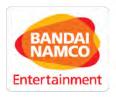

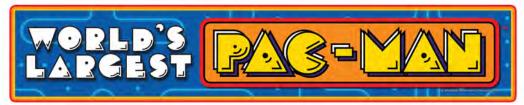

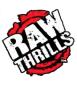

# ADVERTISING IMAGE UPLOAD INSTRUCTIONS:

World's Largest Pac-Man has a unique advertisement feature which can play during the games "attract mode". To properly use this feature please take note of the following steps and recommendations.

1. On your personal computer upload 1-3 images which you would like displayed on the screen to a standard USB flash drive. Images should be .TGA, .PNG or .JPG file type.

Images should also be in 224 pixel by 288 pixel resolution, larger resolution files or different file types will cause an error or will not appear on the machine.

#### Sizing:

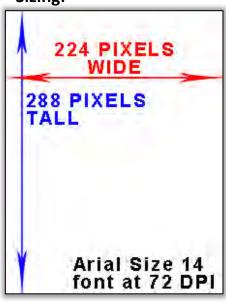

#### Sized Image:

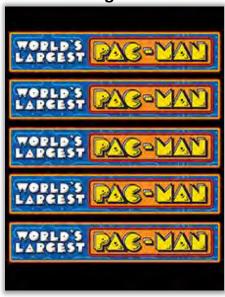

### **Uploaded Results:**

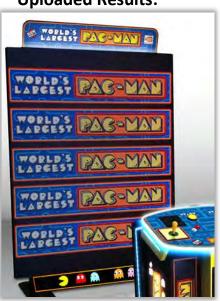

\*\*To be able to clearly read text and images on the screen we recommend making your image at 72 DPI 224 x 288 resolution.\*\*

For any text which you are adding to the image we recommend using a square or pixel like font with any text in size 14 or higher at 72 DPI. "Arial" Font is a good example of a font which has more square features and will appear good and legible on The World's Largest Pac-Man's pixel LED based display.

2. After you have your images selected, sized and uploaded onto your USB flash drive you can proceed to the game to upload your images. Open the front coin door to access the service control panel for the game and insert your flash drive into the USB port which is located immediately above the service control panel (Image 2.1).

\*\*ONLY INSERT FLASH DRIVE WHEN GAME IS IN ATTRACT MODE, DO NOT INSERT DRIVE WHEN GAME IS ON SERVICE MENU OR STARTING UP\*\*

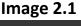

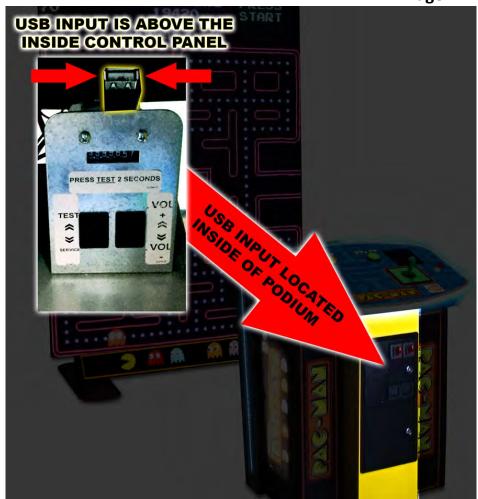

3. Once your USB flash drive is properly inserted into the USB input slot on the service control panel you can then press the "TEST" button to the lower left of the USB input to access the game settings main menu.

4. Select "ADVERTISING" from the main menu to access the advertising upload and control menu (Image 3.1). From this menu you can then select an ad slot to access the "AD SLOT MENU" (Image 3.2).

Image 3.1

Image 3.2

**Image 4.1** 

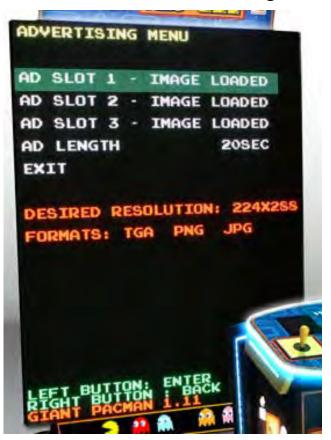

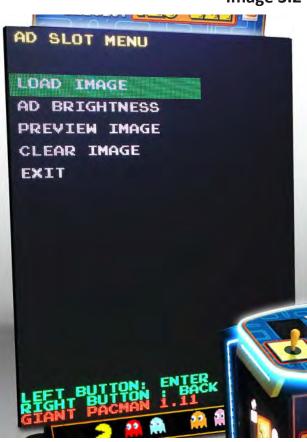

selection.

5. Once you are in the ad slot menu you can select "LOAD IMAGE" which will generate a list of the file names of the images which are on your USB flash drive (Image 4.1). Navigate to the file which you would like to upload and select it.

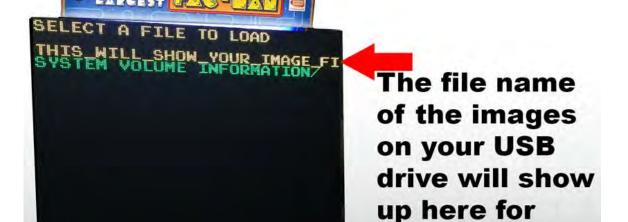

6. When you select the image you would like to upload you will be presented with a preview of the image, which you can accept or decline. If you accept the image you will then be taken back to the "AD SLOT MENU" which will allow you to load a different image, adjust the ad brightness, preview the image again, clear your image or exit the menu.

\*\*Please note if you have lighter colors or lots of white areas within your advertisement we recommend that you adjust the ad brightness to a lower level. The default ad brightness is 6 but many advertisements appear more visible and clearly at 3-5 brightness. The image below shows colors and fonts at maximum and minimum brightness settings. You can adjust brightness and preview image to adjust your advertisement to your liking\*\*

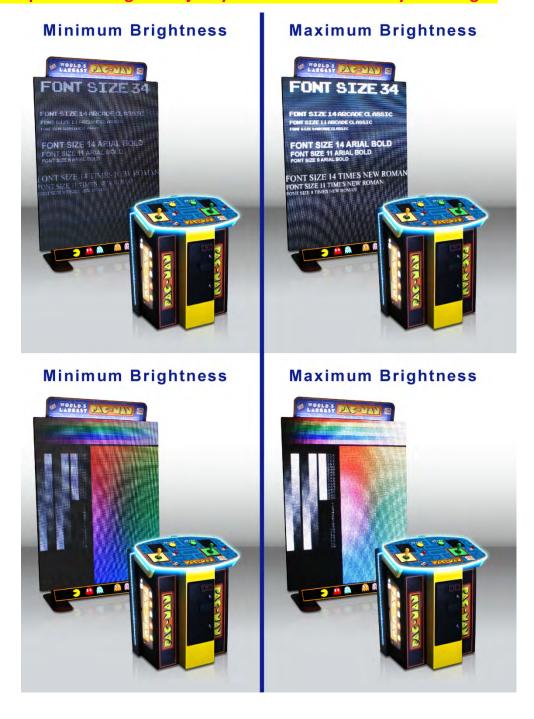

## **ERROR RESOLUTION:**

**ERROR:** "USB DEVICE NOT CONNECTED"

**Solution:** Please check your USB drive to ensure it is properly connected and that you can read and view the files on the USB drive on other devices. Also ensure the USB connection cable to the DELL PC within the backside of the cabinet did not become disconnected or dislodged.

**ERROR:** "INCORRECT RESOLUTION DETECTED"

**Solution:** Please check the resolution of the image which you are trying to upload.

Recommended image size is 224 pixels by 288 pixels.

**ERROR:** No images on flash drive when at ad select screen

**Solution:** Check to make sure that your files have properly loaded onto your flash drive and ensure that they are in the proper **.PNG**, **.TGA**, **or .JPG** format.

**ERROR:** Cannot see files from flash drive at ad select screen when the ad select screen has more than 1 page.

**Solution:** Please remove some files on your flash drive and check to make sure you do not have more than 10 files on the main USB flash drive folder.